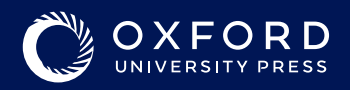

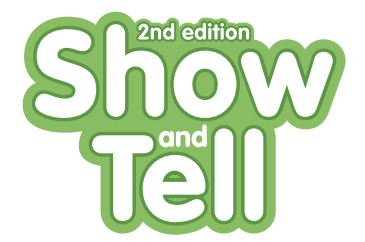

## **Show and Tell 2nd Edition App** 安裝指引

(學生課本所附之密碼卡使用方式)

Lingokids 為英語學習App,您需要先申請帳號並啟用序號, 下載App到所選擇的裝置才可以使用Show and Tell 的學習資源。

## 帳號建立流程

1. 進入 **www.lingokids.com/oxford/showandtell**, 輸入email信箱。如果已經有帳號,請直接登入。

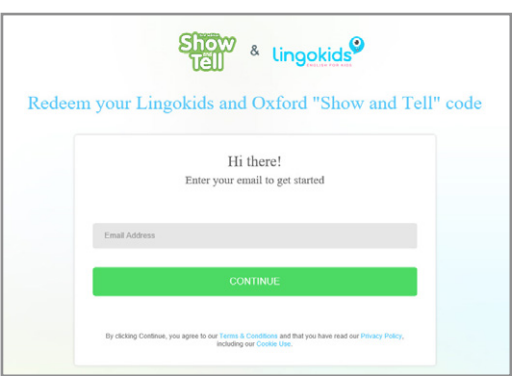

2. 輸入家長的基本資料,並點選 "Register"

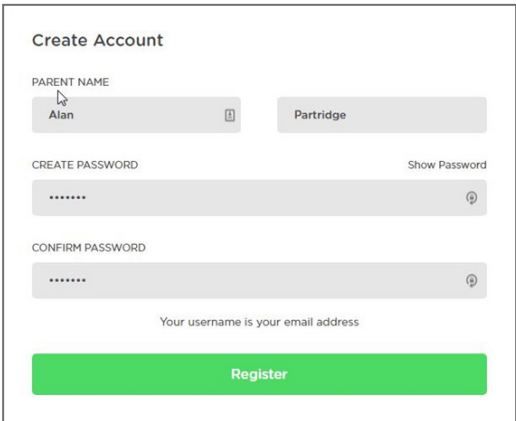

3. 輸入小朋友的姓名與年齡, 點選 "Create"

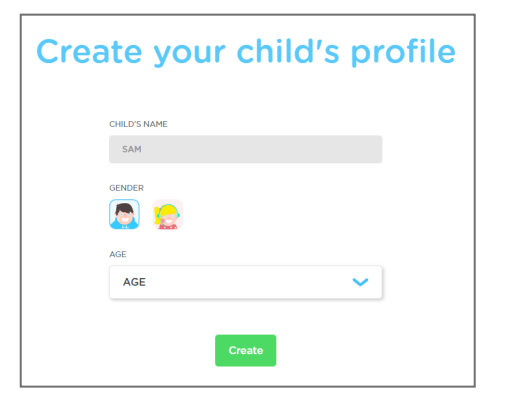

4. 輸入學生課本所附之註冊序號啟用,並點選 "Done"

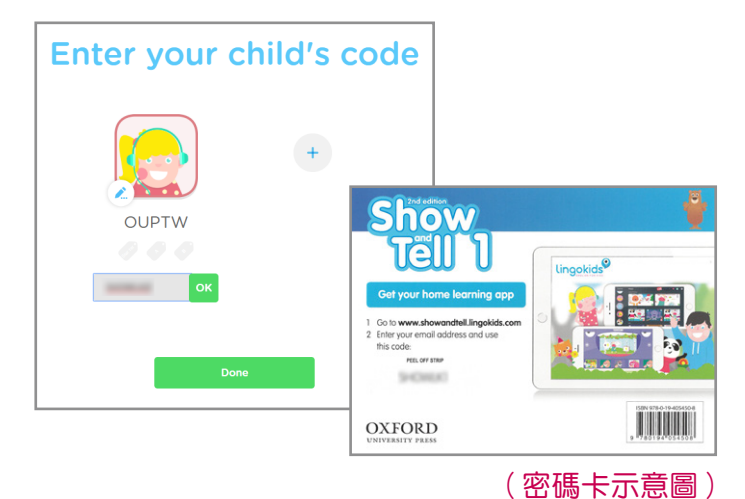

5. 完成註冊。

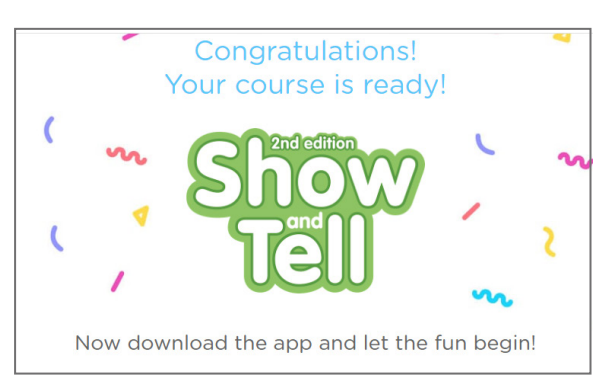

6. 重覆步驟3或4可從網站新增使用者或啟用其他序號

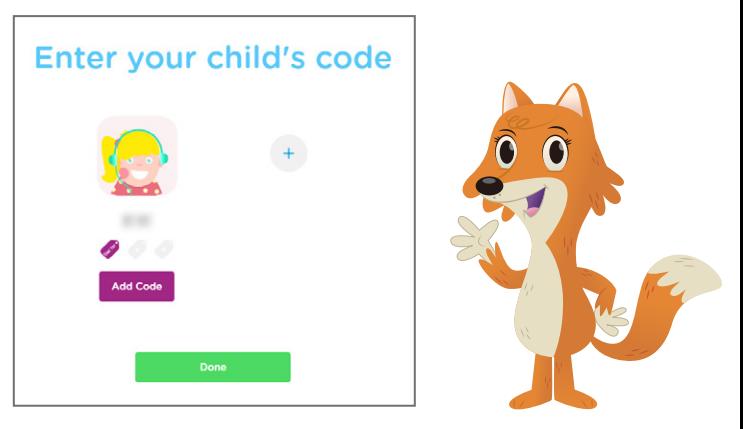

© Oxford University Press, 2024

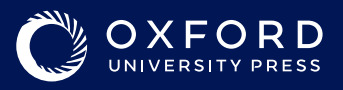

## **App**下載流程

1. 請至裝置的App Store或Google Play Store 搜尋 "Lingokids" 並下載

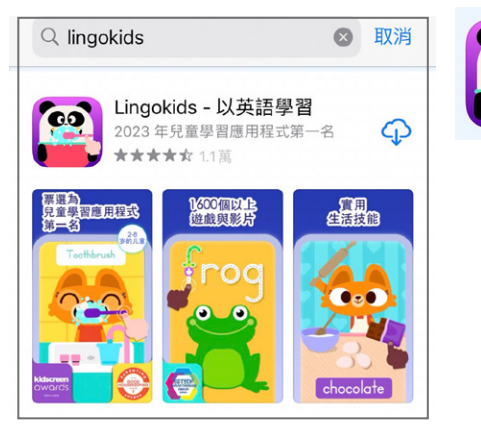

2. 安裝完成後打開Lingokids,選擇 "我有一個帳 戶",輸入您所註冊的帳號及密碼登入。

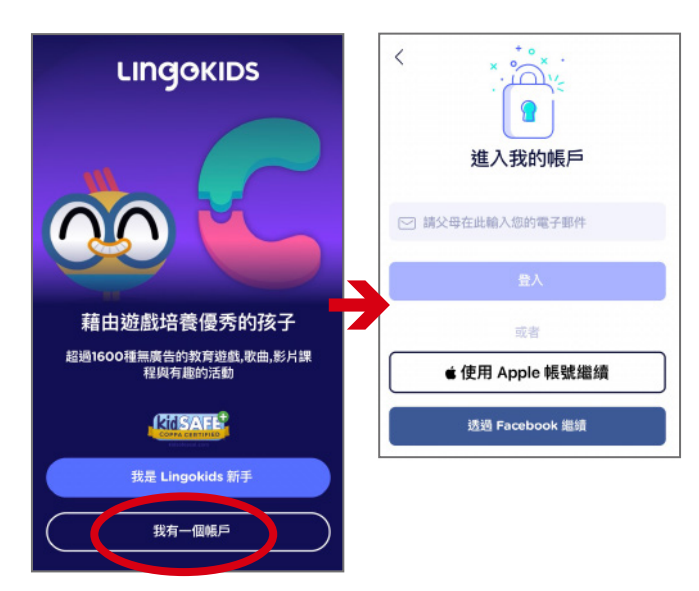

3. 進入首頁,選擇右上角類型。

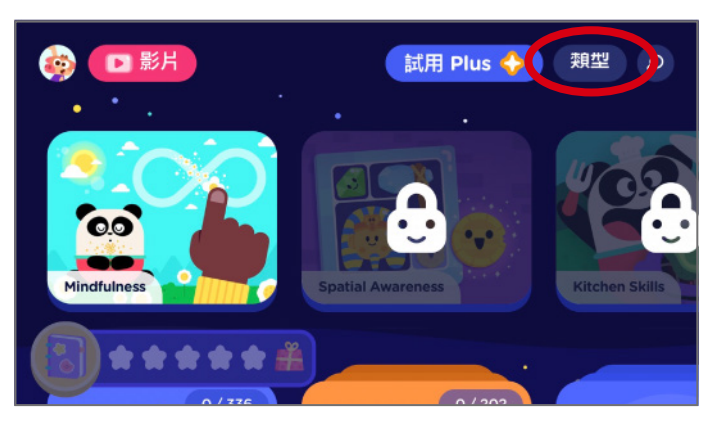

© Oxford University Press, 2024

4. 您已經啟用的牛津課程將顯示如下,點選課程, 進入課程即可觀看課本影片或使用練習。

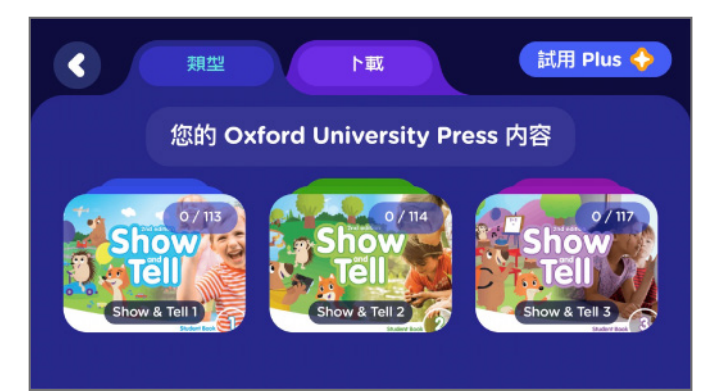

## 5. 選擇頭像進入家長區。

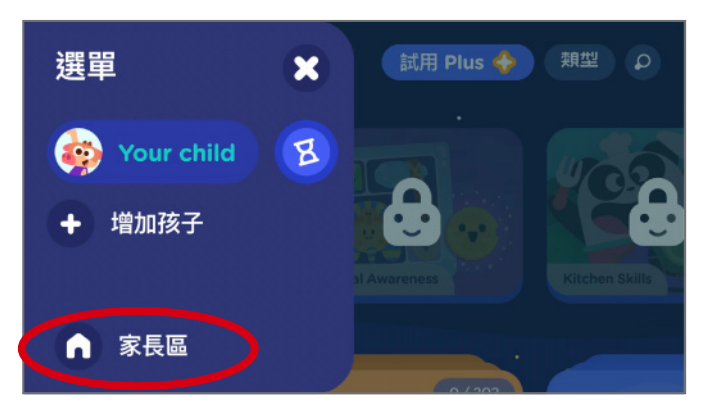

6. 可以觀看孩子的學習記錄或變更基本資料。

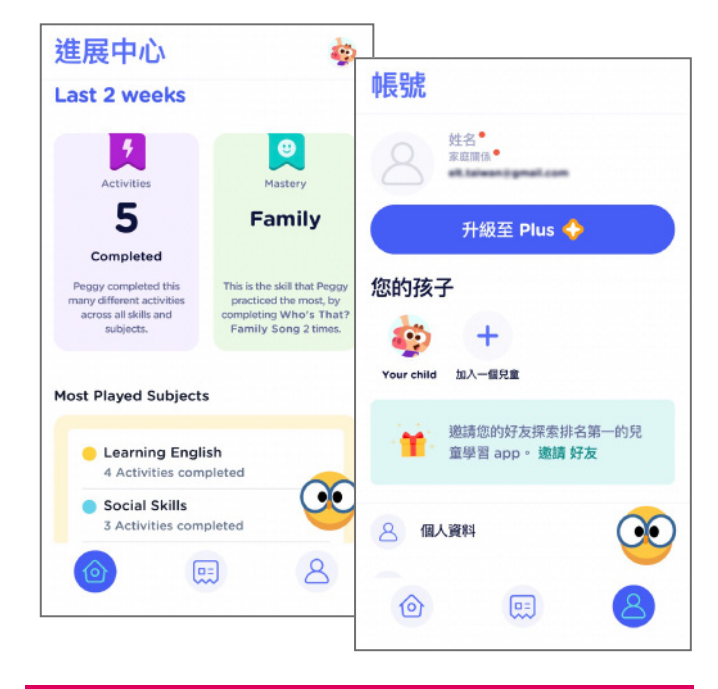

部份 **Lingokids** 進階功能或下載要求付費升級。 這些擴充功能並不會影響孩子在**Show and Tell** 課程的練習,請您留意。